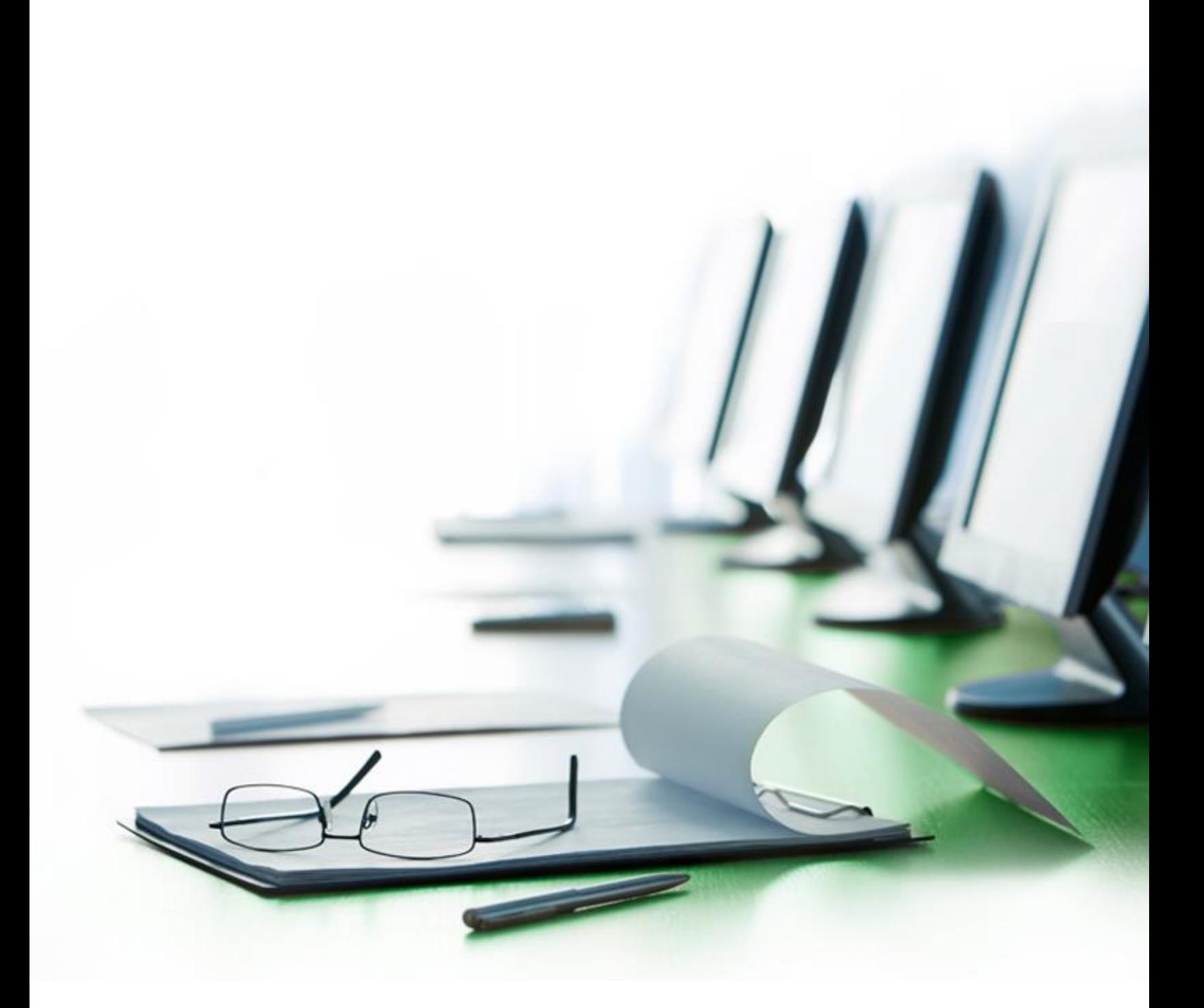

# **GLOBAL PMO UNIVERSITY** NAVIGATING SALESFORCE FOR PROFESSIONALS

FACILITATOR GUIDE VERSION 3.0

**Thank you** for facilitating the Navigating Salesforce for Professionals course. This guide outlines your responsibilities as a facilitator, the steps you should take to prepare for your role and a script to guide you when delivering the training. The guide is organized as follows:

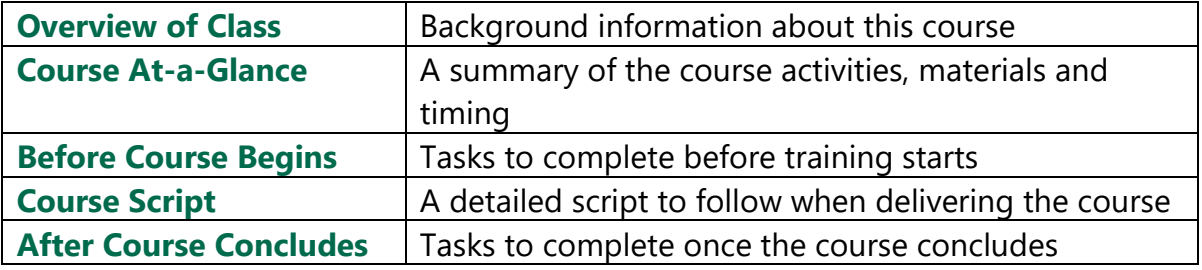

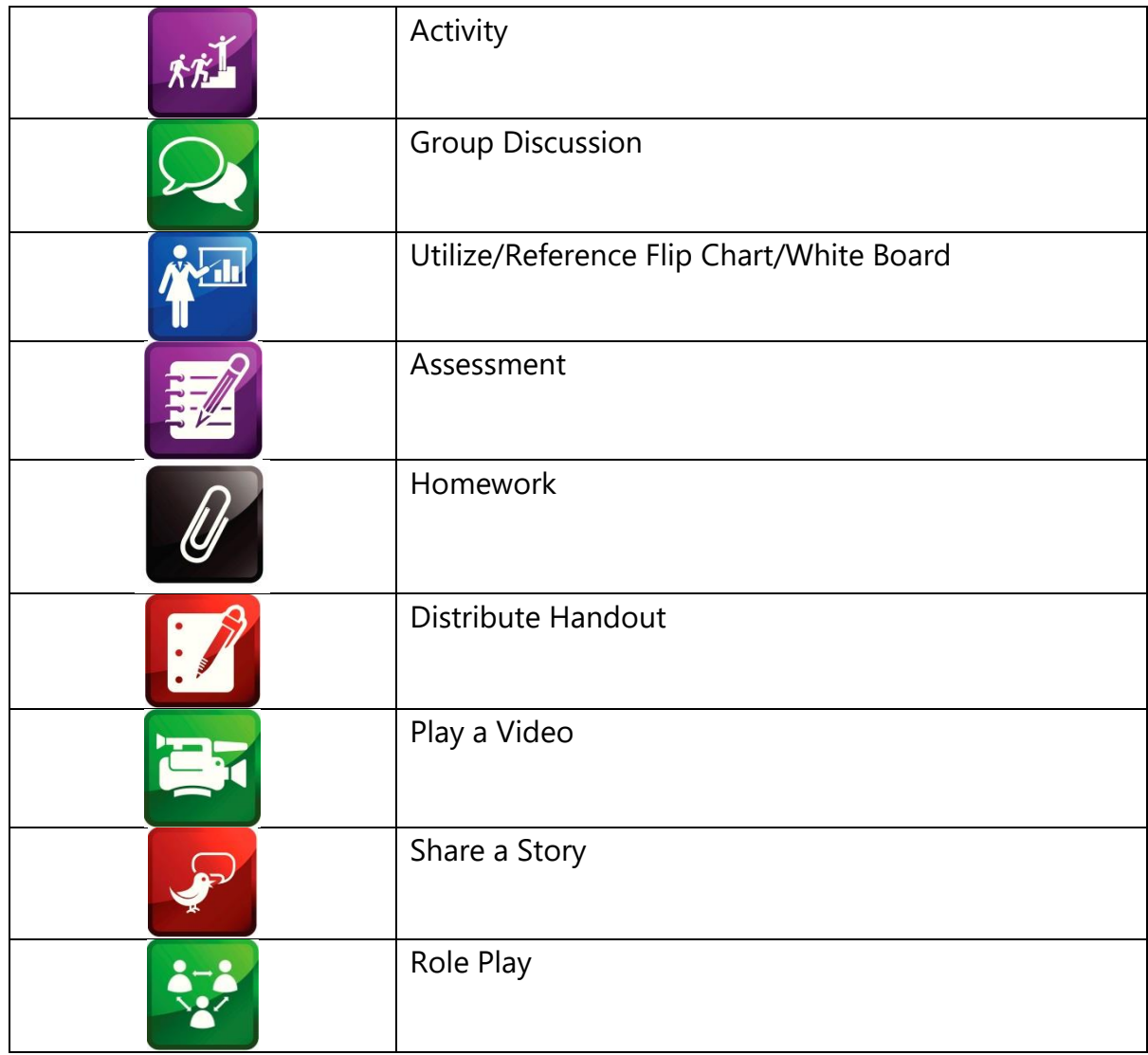

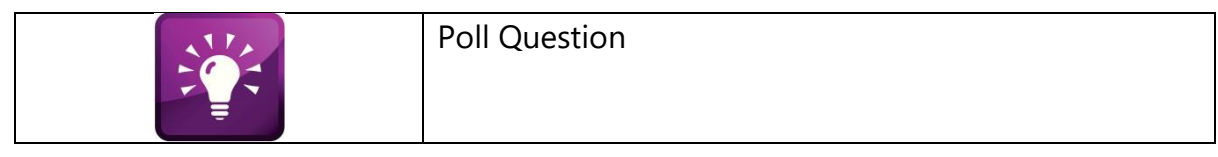

**Note** – This Facilitator's Guide shows a portion of this document and is not a complete guide.

### COURSE OVERVIEW

Navigating Salesforce provides Sales Professionals with processes for navigating and using Salesforce. After this training we provide a Quick Start Reference Guide that highlights the Sales Professionals "need to know" information to get started with the Salesforce CRM.

During this class, the facilitator walks participants through real-world scenarios in the Salesforce training database. At the end of the class, Sales Professionals log into the production environment to review their data and prepare to immediately start using the application when they leave class.

## COURSE AT-A-GLANCE

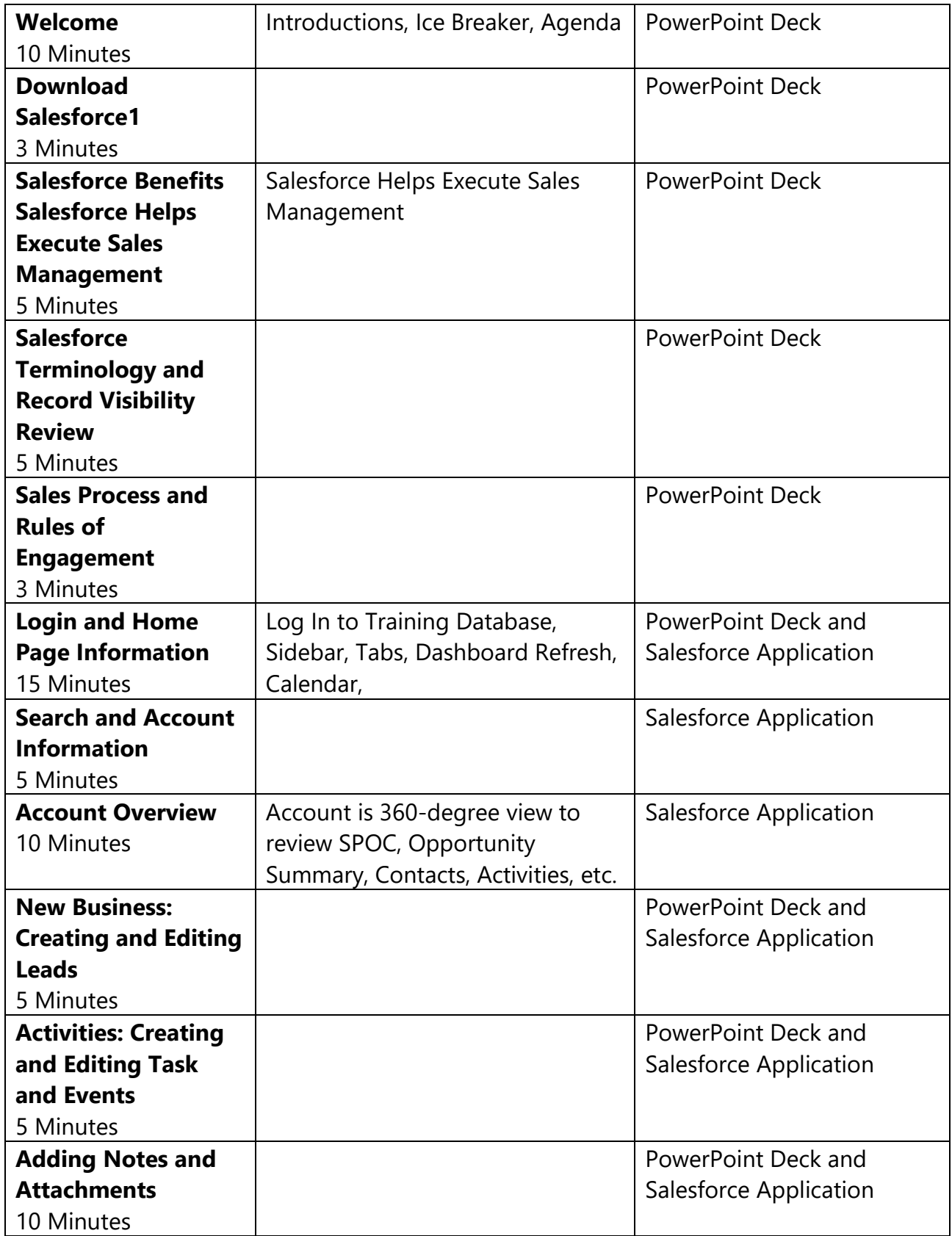

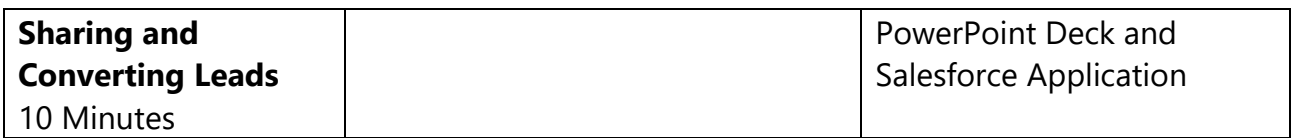

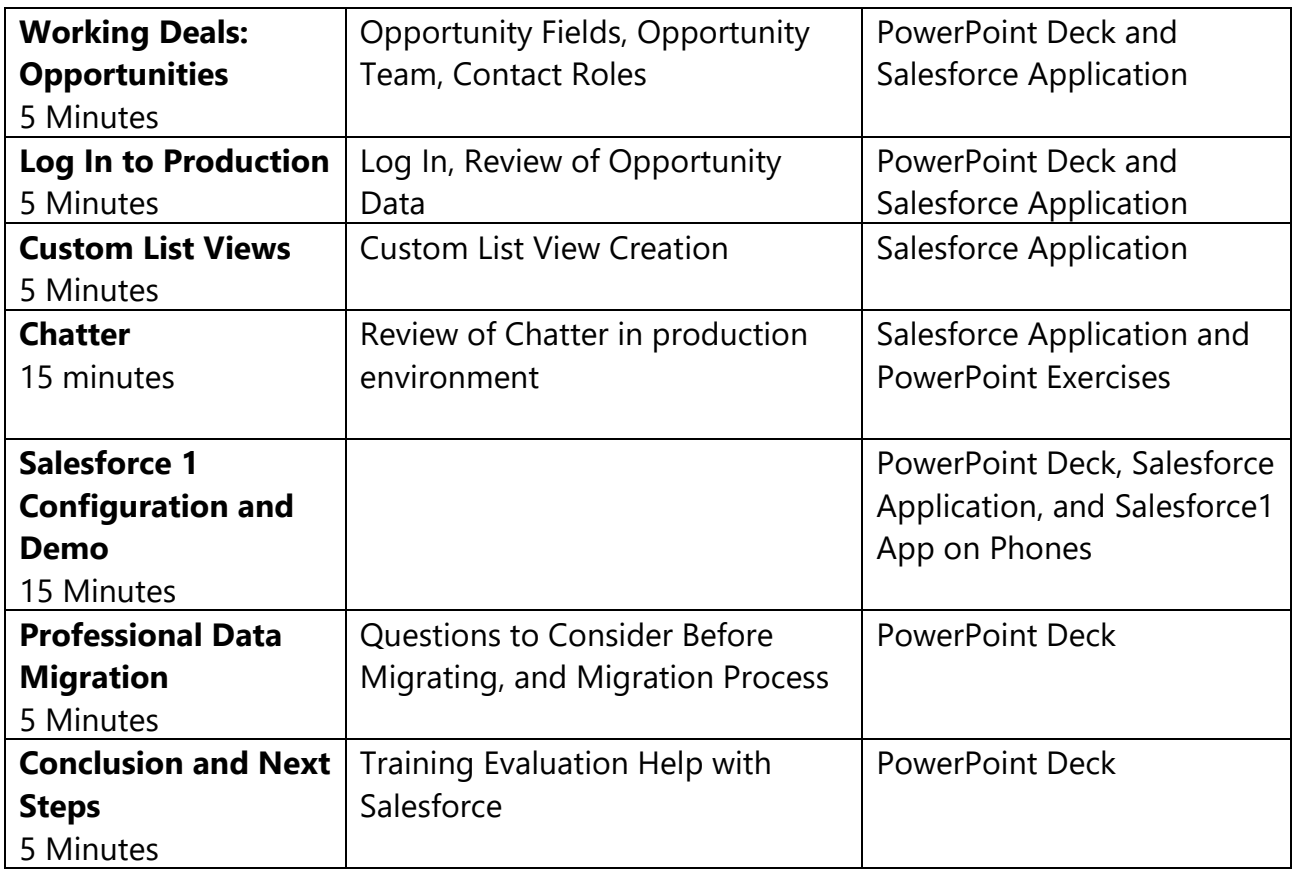

### BEFORE COURSE BEGINS

#### **Training Materials Preparation**

- 1. Confirm you have a copy for yourself:
	- ‒ Facilitator Guide
	- Instructor Deck (electronic copy for display)
	- Laptop and LCD for your use
	- ‒ Training Roster or Sign-In Sheet (usually completed with the help of the Change Management team)
- 2. Confirm you have for the participants:
	- ‒ Reports Quick Start Guide (handout))
	- ‒ Salesforce Quick Reference Card (laminated)
	- ‒ Data Standards Sheet (handout)
	- ‒ Training Evaluations
- 3. Confirm you have the following available for multiple classes to use:
	- ‒ Business Cards with Notes (1 copy for the entire time in the market)
- 4. Prepare flip chart with icebreaker questions and any other way you use it
- 5. Get markers for the flipcharts and for the white board (if needed)
- 6. Confirm you have spare laptops in case a participant does not bring a work laptop.

#### **Sandbox (Training Database) Preparation**

- 1. Participants should log in as [Test.Broker2@Company.com.crm.train#](mailto:Test.Broker2@cbre.com.crm.train) through [Test.Broker32@Company.com.crm.train#.](mailto:Test.Broker32@cbre.com.crm.train) You will assign each participant a number to use in class. The password for all participants is 'TRAIN2014'.
- 2. Setup data in Salesforce sandbox (training database) Use [Test.CSS1@Company.com.crm.train#](mailto:Test.CSS1@cbre.com.crm.train)
	- ‒ Put records that you plan to use in the 'Recent Items' section.

#### **Additional TIPS to work into the script as appropriate:**

- When entering data in a field, Salesforce recognizes K, M, and B respectively as thousand, million, and billion. Save yourself some keystrokes!
- Since this is a web-based application, you can have multiple windows open with different Salesforce records. Great for multi-taskers!
- Since this is a web-based application, you can bookmark or add any page to your favorites. For example, if you are a SPOC, maybe you want to bookmark the Account record. Alternatively, you may want to bookmark a View or Report you use often.
- It's easy to communicate with other users about a particular deal or meeting by sending a link to the record. Copy the URL and email the like you would any other favorite link and the recipient can click right into that record.
- When you are selecting a value in any pick list, you can type the first letter of the word to find all values that start with that letter. This can be useful when entering the country (United States) on leads or contacts.
- Alt + S opens and closes the 'Sidebar'.

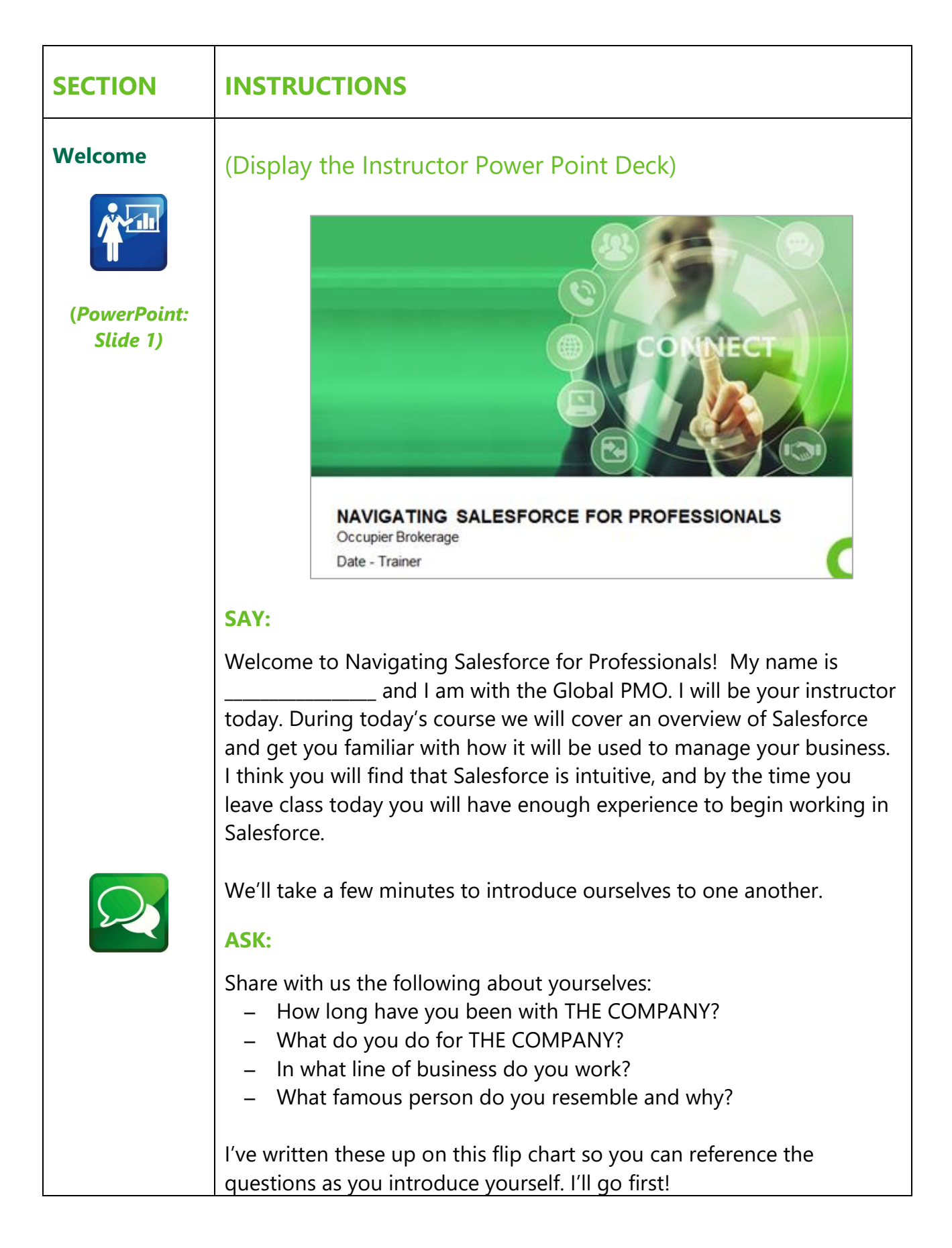

*(Group Discussion)*

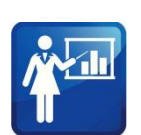

**(Facilitator answers the questions and then participants answer the questions round robin.)**

#### **SAY AND DO:**

Before we dive in, let's review a few ground rules for the training today.

*(Flipchart)*

‒ Please keep multi-tasking to a minimum. At times I will ask you to close your laptops to ensure we are all focused and not working on other items or working ahead in the system. I know that I have a room full of competitive over-achievers. After all, that is why you are so good at what you do. Yet, I want to ensure we stay together as we work in Salesforce. Please don't work ahead.

- Also, please silence your cell phones. Even though the wonderful ring tones are great, they are distracting during class. If for any reason you need to take a call, please quietly leave the room before answering your phone.
- ‒ With that, this is a very informal and interactive class, so please feel free to ask questions at any time. I may ask for volunteers during class and, if no one volunteers, I will call on people. Remember, our goal is for you to have a solid understanding of how to use Salesforce once you leave this room. To garner that knowledge, you will want to participate!

We have a lot to cover so let's quickly review today's agenda.

#### **DO: Advance to the next slide.**

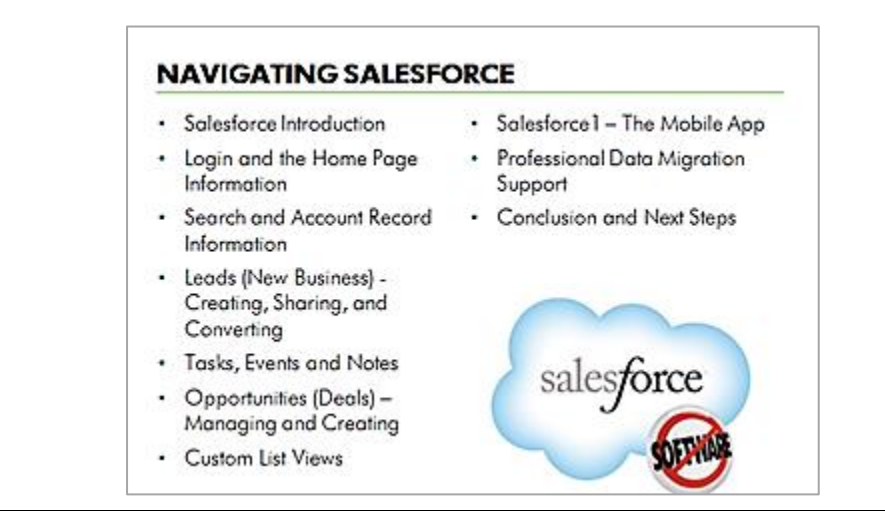

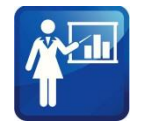

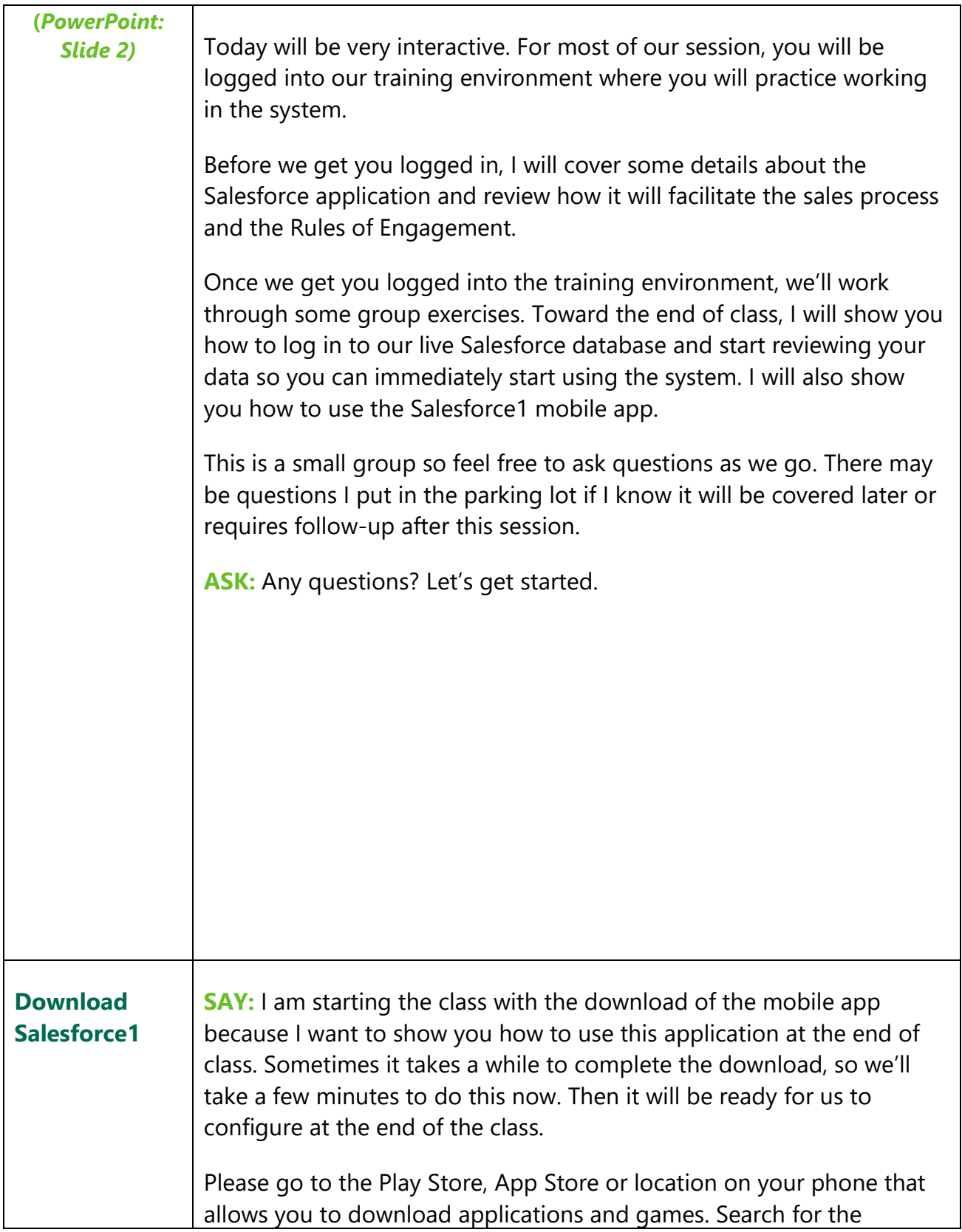

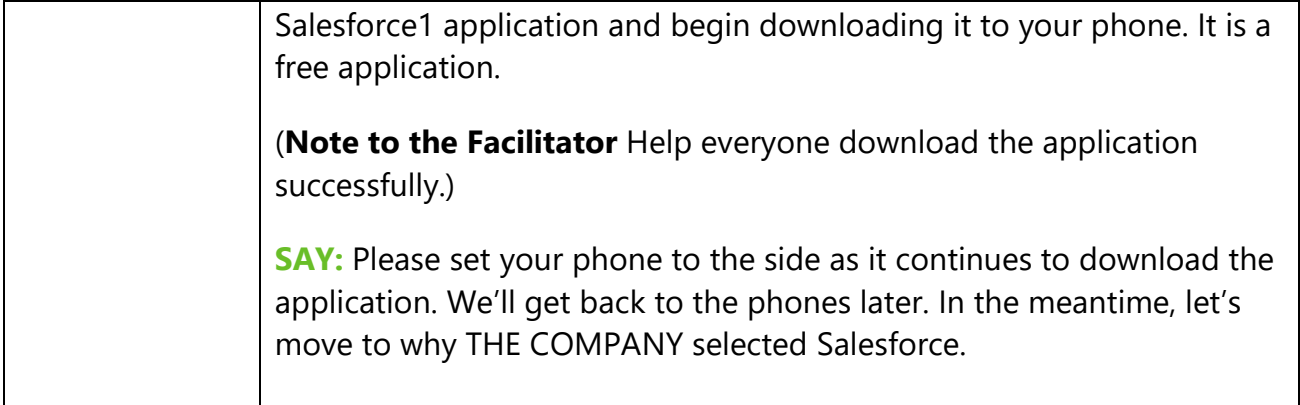

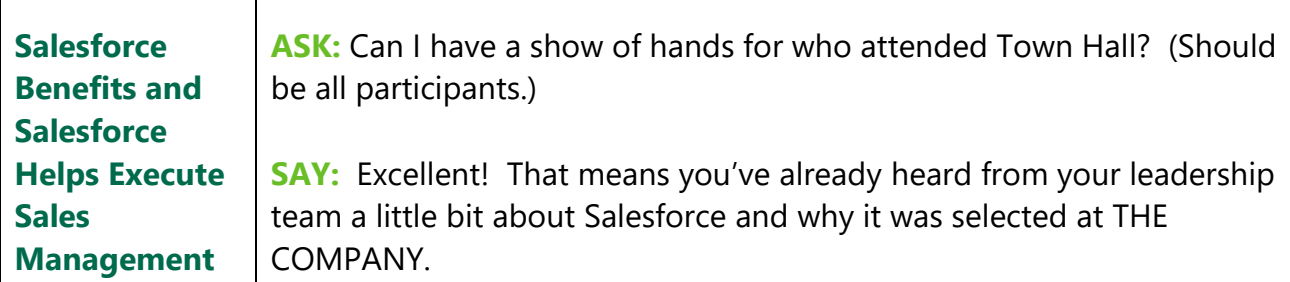

#### **DO: Advance to the next slide.**

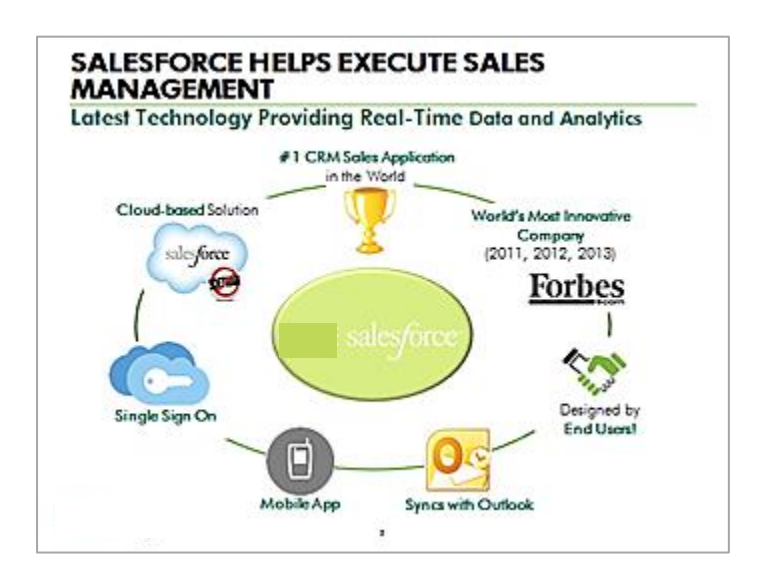

#### **SAY:**

**(***PowerPoint: Slide 3)*

> As a quick recap, Salesforce is a cloud-based application that THE COMPANY is using to manage the sales process. It is a CRM, which stands for Customer Relationship Management, which allows professionals to track their customer-focused activities and pipeline. It is the #1 sales application and is used by over 100,000 companies. Salesforce is also a very innovative company as demonstrated by its recognition by Forbes magazine. Salesforce is very customizable, so every company can make it match their business process, and it's important to note that our system was designed by end-users. Professionals just like yourself on the Occupier Brokerage team spent months helping to design the solution.

It syncs with Outlook, and we have an eLearning class that talks about this integration. Salesforce also has that mobile app that you downloaded earlier. It allows for single-sign on, which means you don't even have to enter any login credentials if you are on THE COMPANY

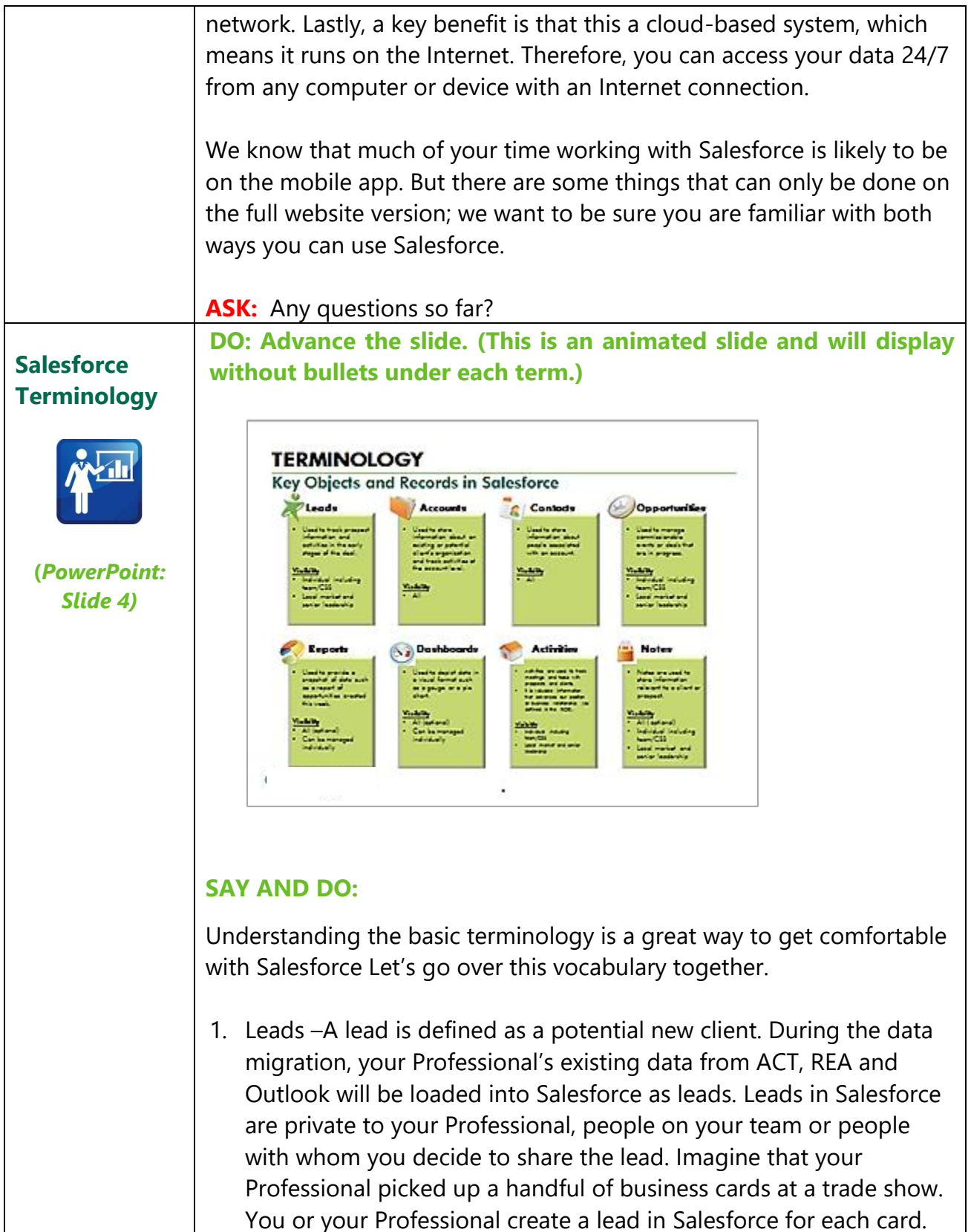

Leads function like a private database or a "holding tank" until you qualify the lead and determine that it's a real opportunity.

- 2. **Advance the slide to display the Accounts Definition box.** Accounts - An account, on the other hand, is an organization, business or company such as customers, competitors or partners with whom THE COMPANY currently has a relationship. For example, Bank of America would be an account. Account records are visible to all THE COMPANY Professionals with access to Salesforce.
- **3. Advance the slide to display the Contacts Definition box.**

Contacts - A contact is any individual associated with an account. So, while a lead is private to your Professional and your team, a contact is part of an active account and can be seen by sales Professionals at THE COMPANY with access to Salesforce. During the training today you will create a lead, convert it to a contact and attach that contact to an account.

**4. Advance the slide to display the Opportunities Definition box.**

Opportunities - An opportunity refers to a pursuit or an in-progress deal. During data migration, the current pipeline information will be loaded into opportunities, if your Professional decides to opt-in. (**Note to the Facilitator:** If you think that introducing all of these terms at one time is information-overload, you may delete the Reports and Dashboard information from this slide. Then you can define these terms later in the training.)

#### **5. Advance the slide to display the Reports/Dashboards Definition boxes.**

Reports and Dashboards – These analytic tools allow you to query your Professional's information and your team's information to get real-time insight into business dealings. Dashboards are visual representations of reports showing an overview of data.

**6. Advance the slide to display Activities Definition boxes.**

Activities – Tasks and events allow you to track the important todos and interactions your Professional has with leads, accounts, contacts and even against opportunities. As the Rules of Engagement states, an activity is valuable information that may

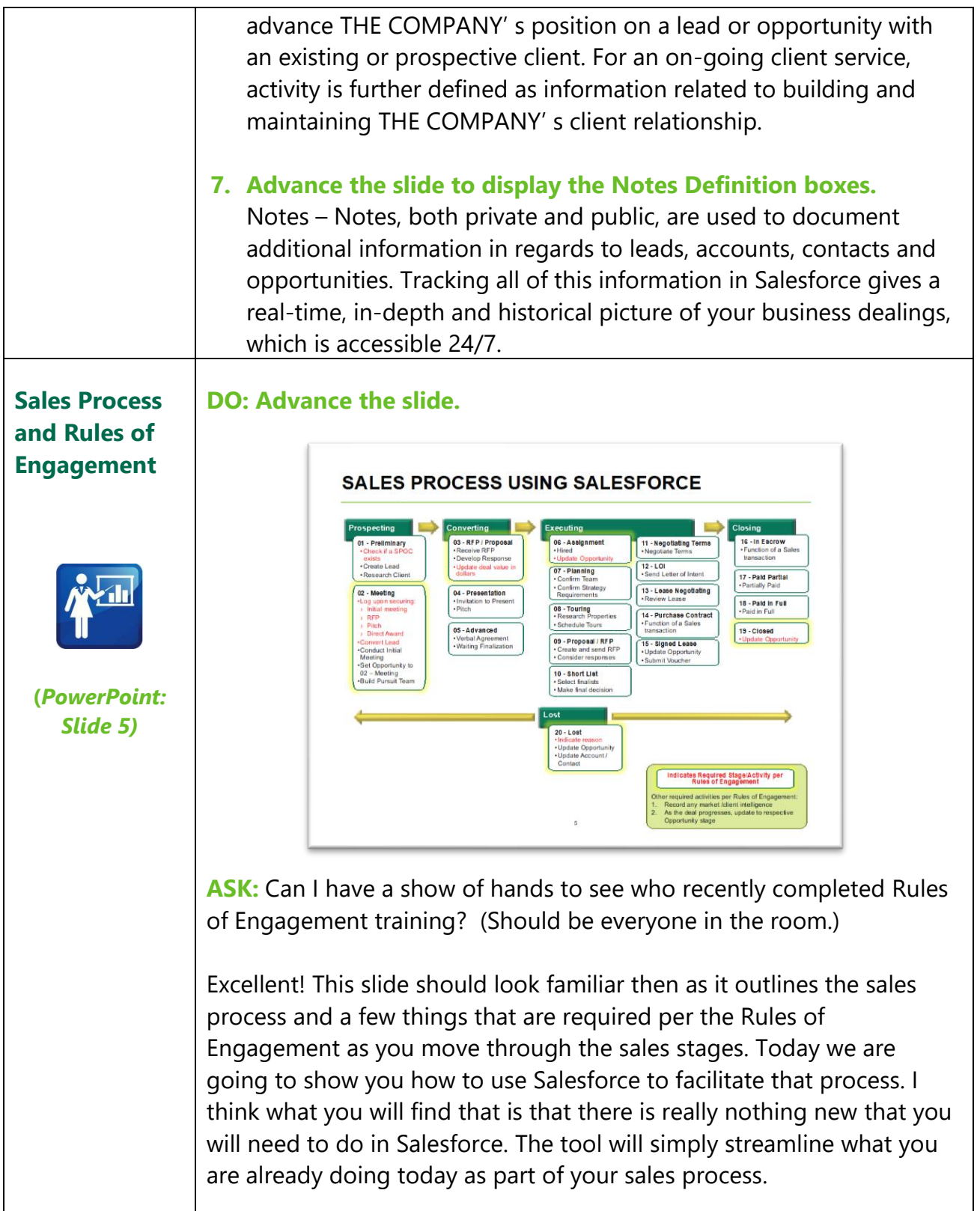

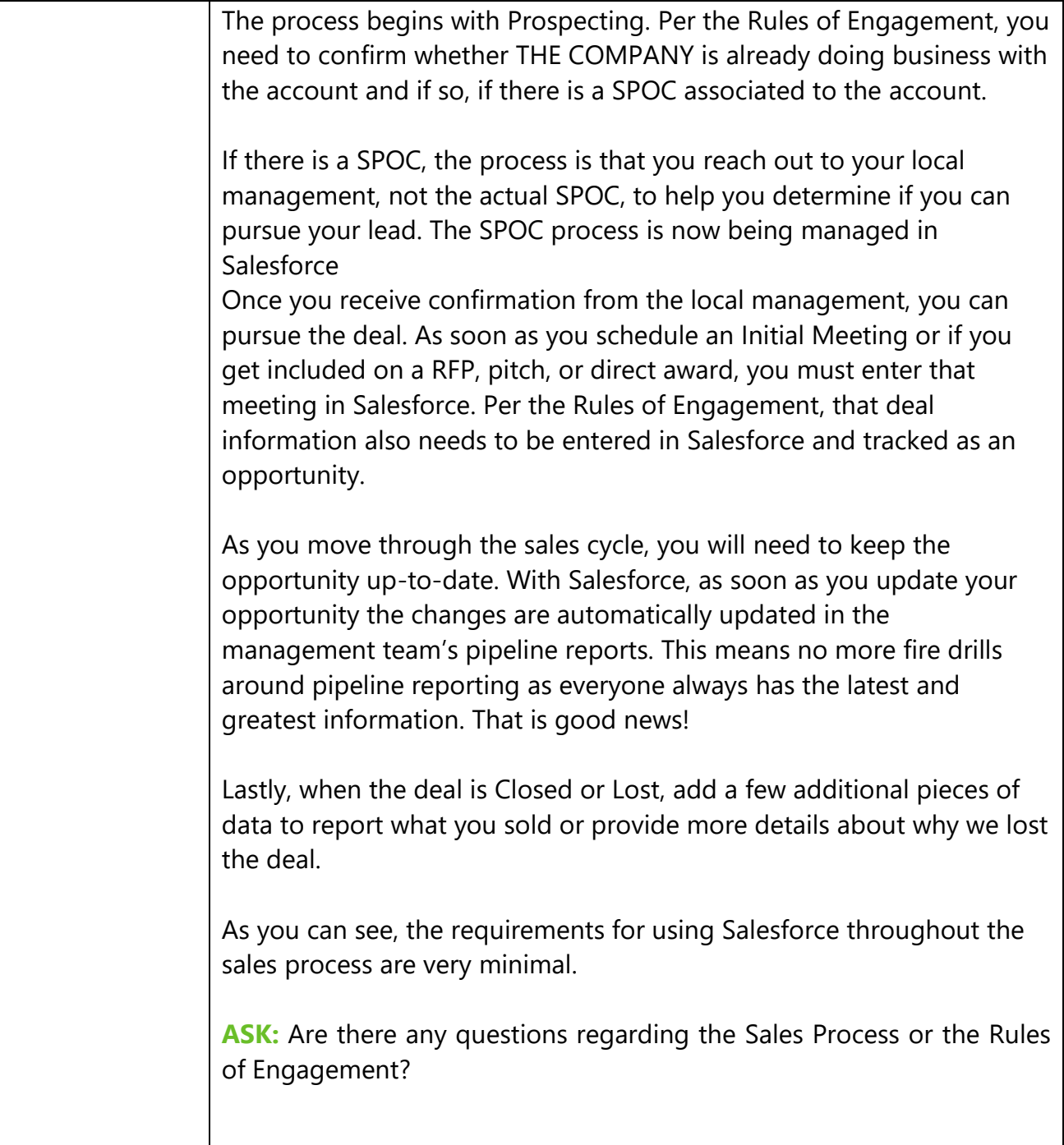

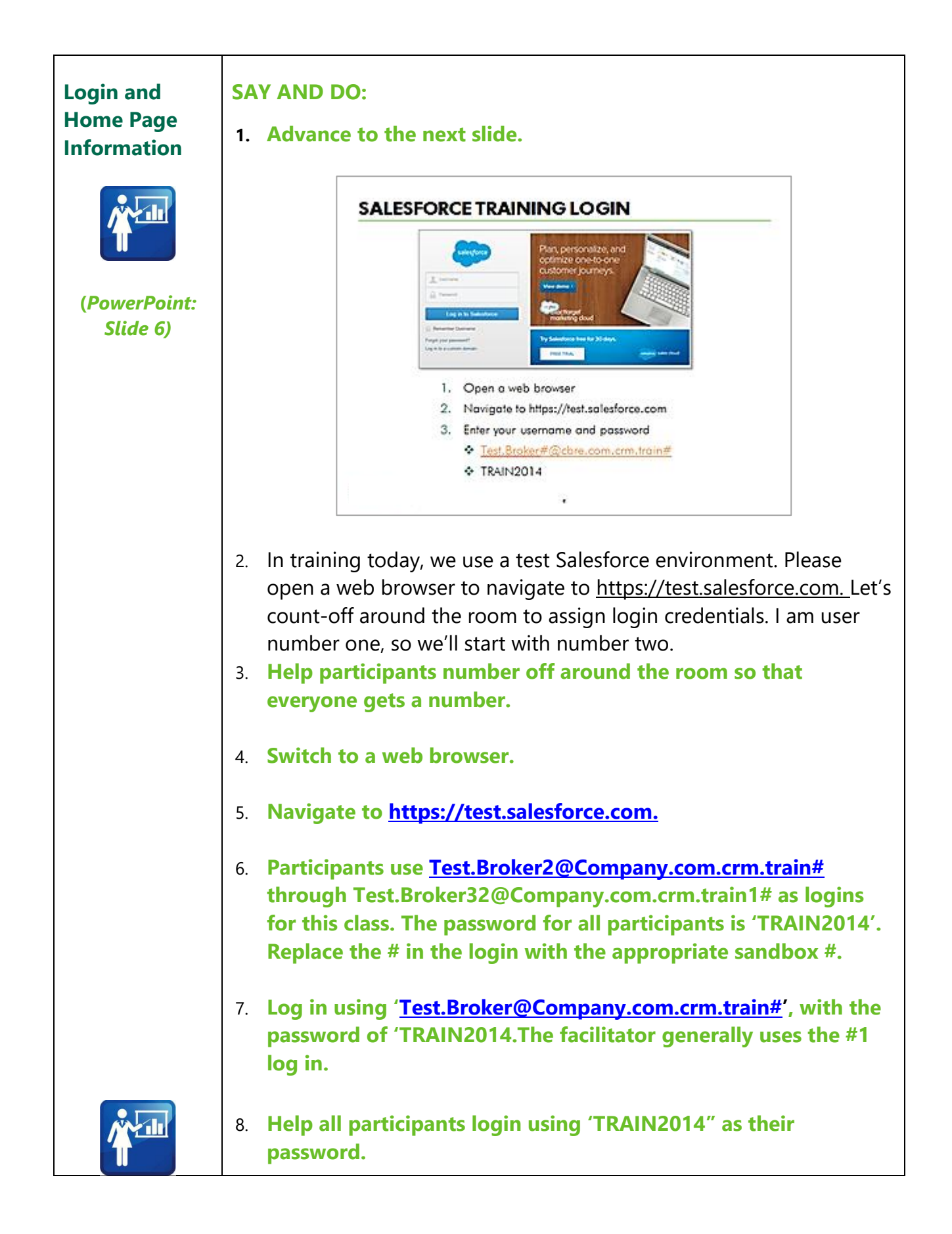

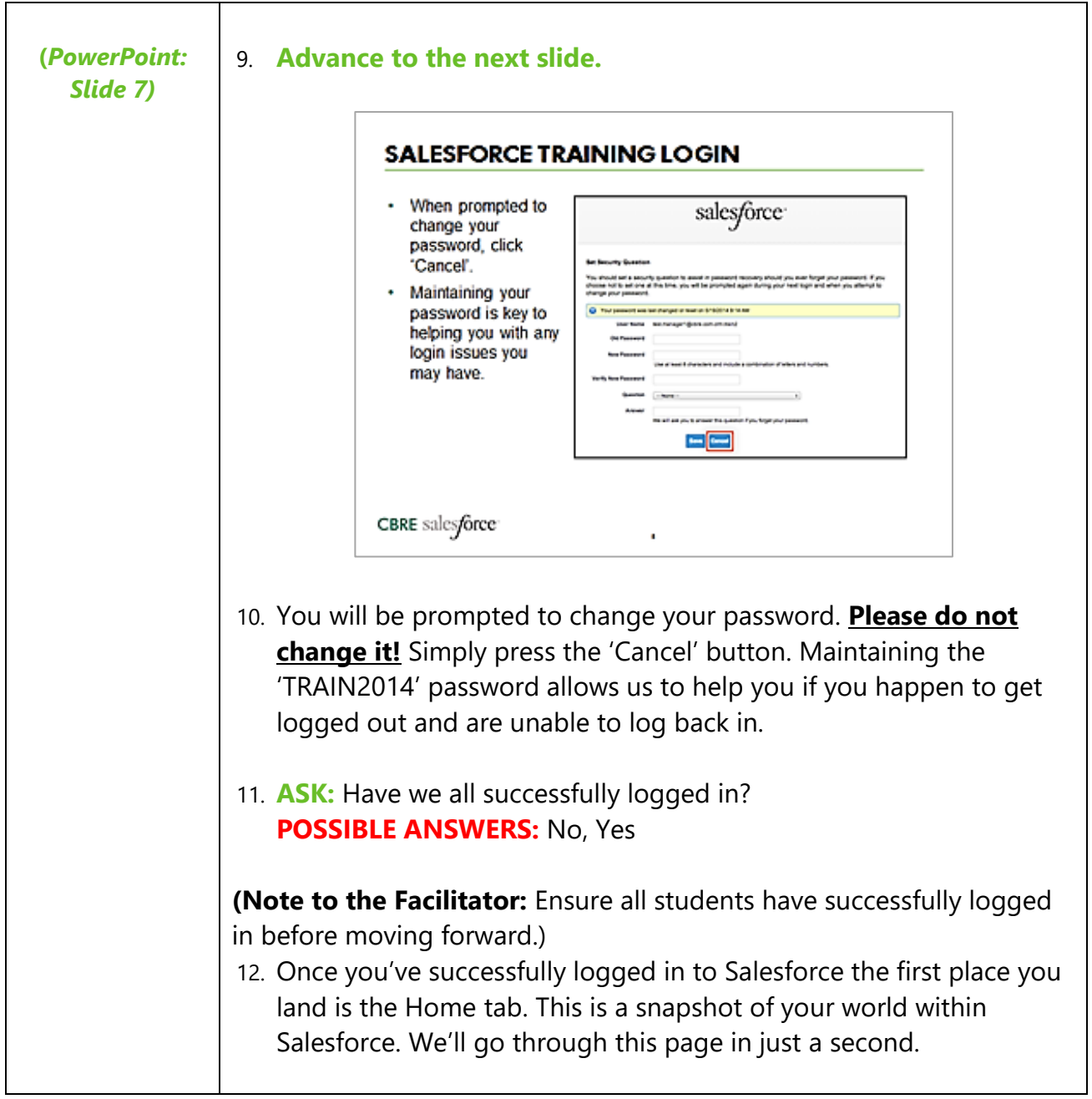

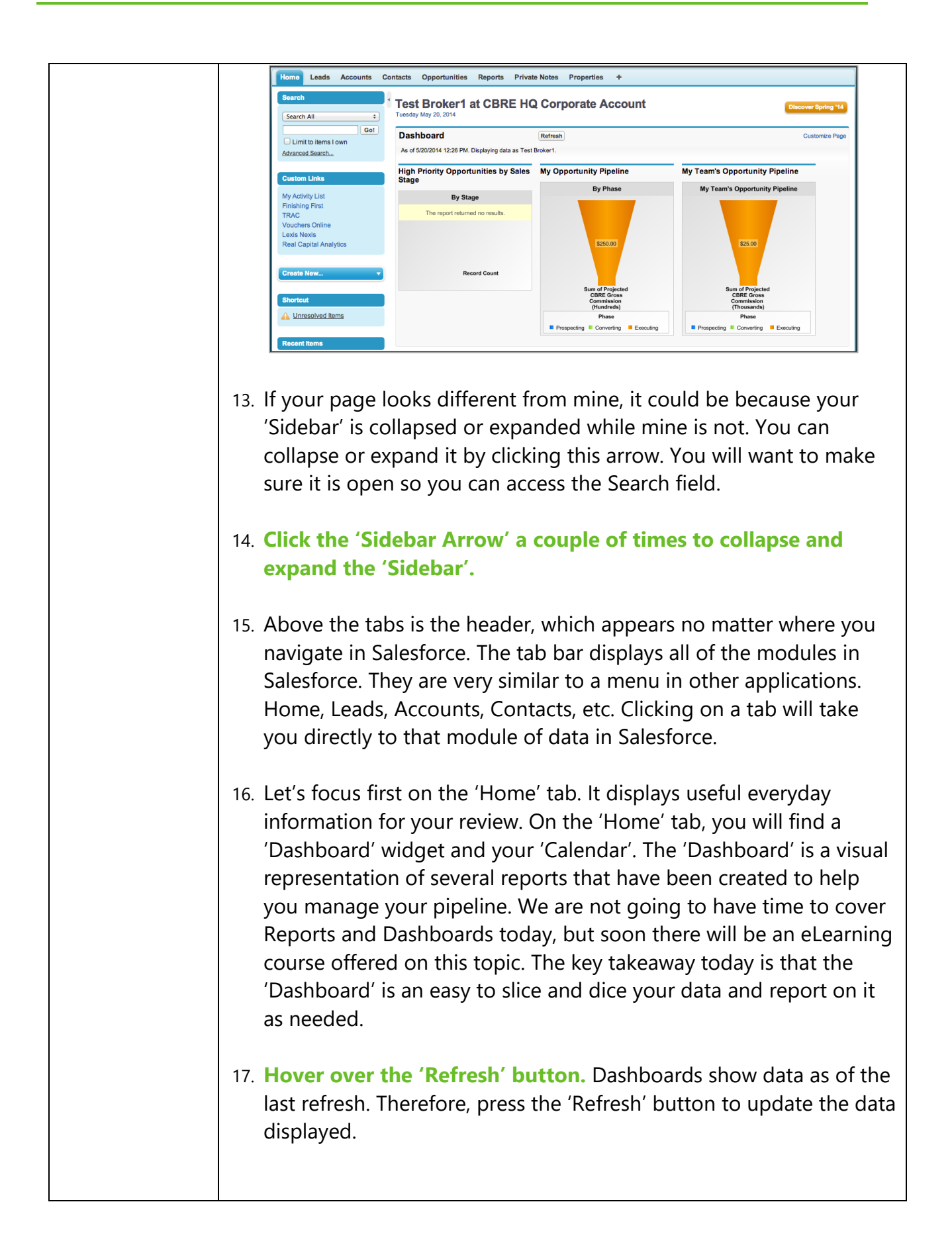

18. **Scroll down to the 'Calendar widget'.** Next is the 'Calendar'. Clicking the buttons below the 'Calendar' view will launch different views you can use to manage your tasks and events. The 'Calendar' can sync with Outlook if you want it to. Calendar New Event | New Meeting Request Unresolved Events Calendar Help ? Scheduled Meetings Requested Meetings  $\sim$  May 2014  $\rightarrow$ Sun Mon Tue Wed Thu Fri Sat Today 5/20/2014 01 02 03 04 05 06 07 08 09 10<br>11 12 13 14 15 16 17 You have no events scheduled for the next 7 days 11 12 13 14 15 16 17<br>18 19 20 21 22 23 24<br>25 26 27 28 29 30 31 19. I find the daily view useful - it shows my daily tasks and events in one view. To see this **click the '1' button below the 'Calendar'.** *20.* Adjust which tasks display in the Task pane by dropping down from the list. Maybe the 'Today + Overdue' works better for your task management style? **Unresolved Emails and My Tasks New** Overdue You have no open tasks scheduled for this period. *21.* Moving on to the 'Sidebar'. The 'Sidebar' will always display on the left-hand side of the screen. 22. At the top of the 'Sidebar' is Search. We have an exercise coming up using this feature in just a bit. It's a very intuitive search bar that you can use to search for a particular type of record or you can search across the entire database, including your meeting notes. *23.* Next are the custom links that are shortcuts to other systems you use. They are probably familiar to most of you. This includes a short cut to get to your 'Activity List' in Salesforce. We'll talk more about activities in this training.

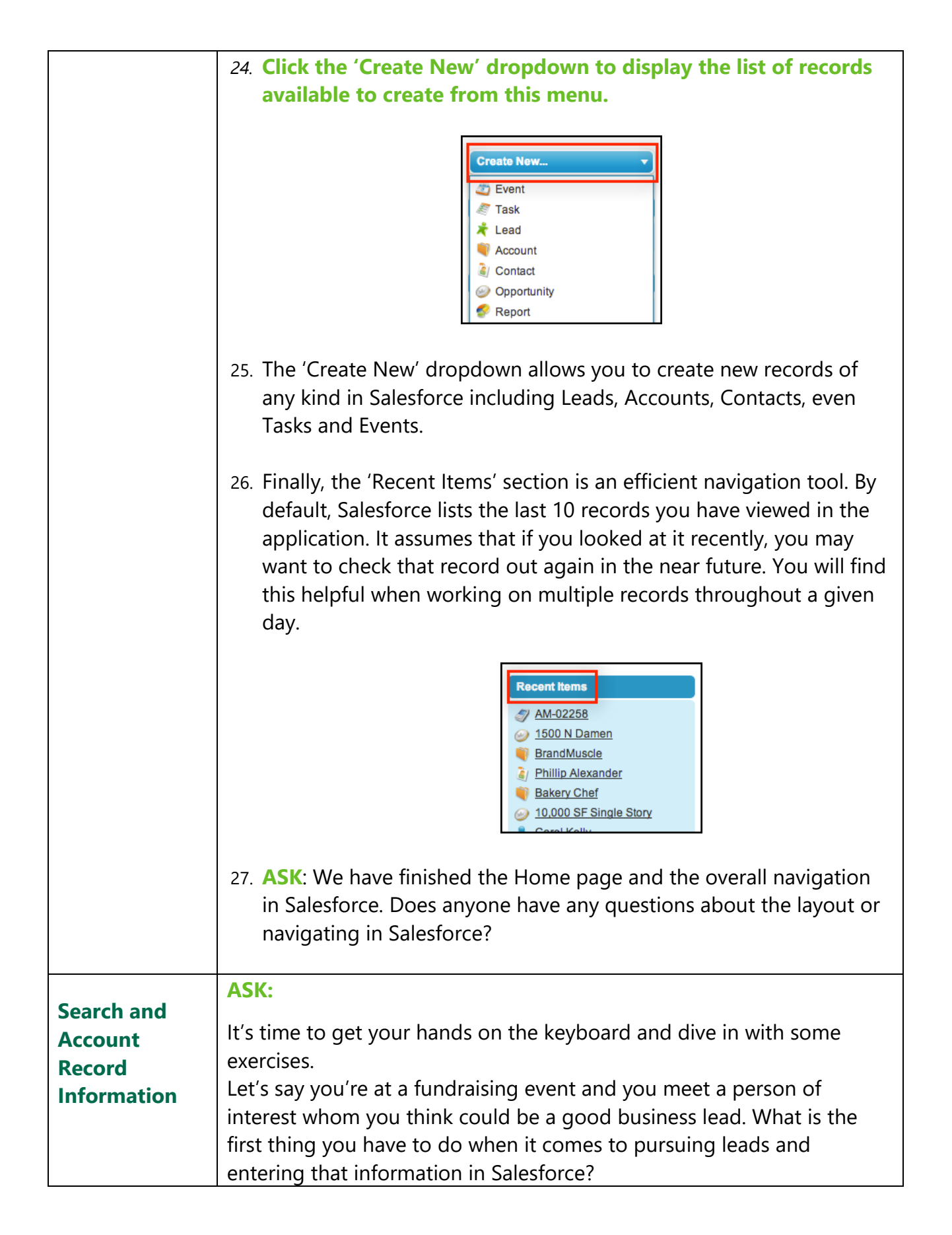

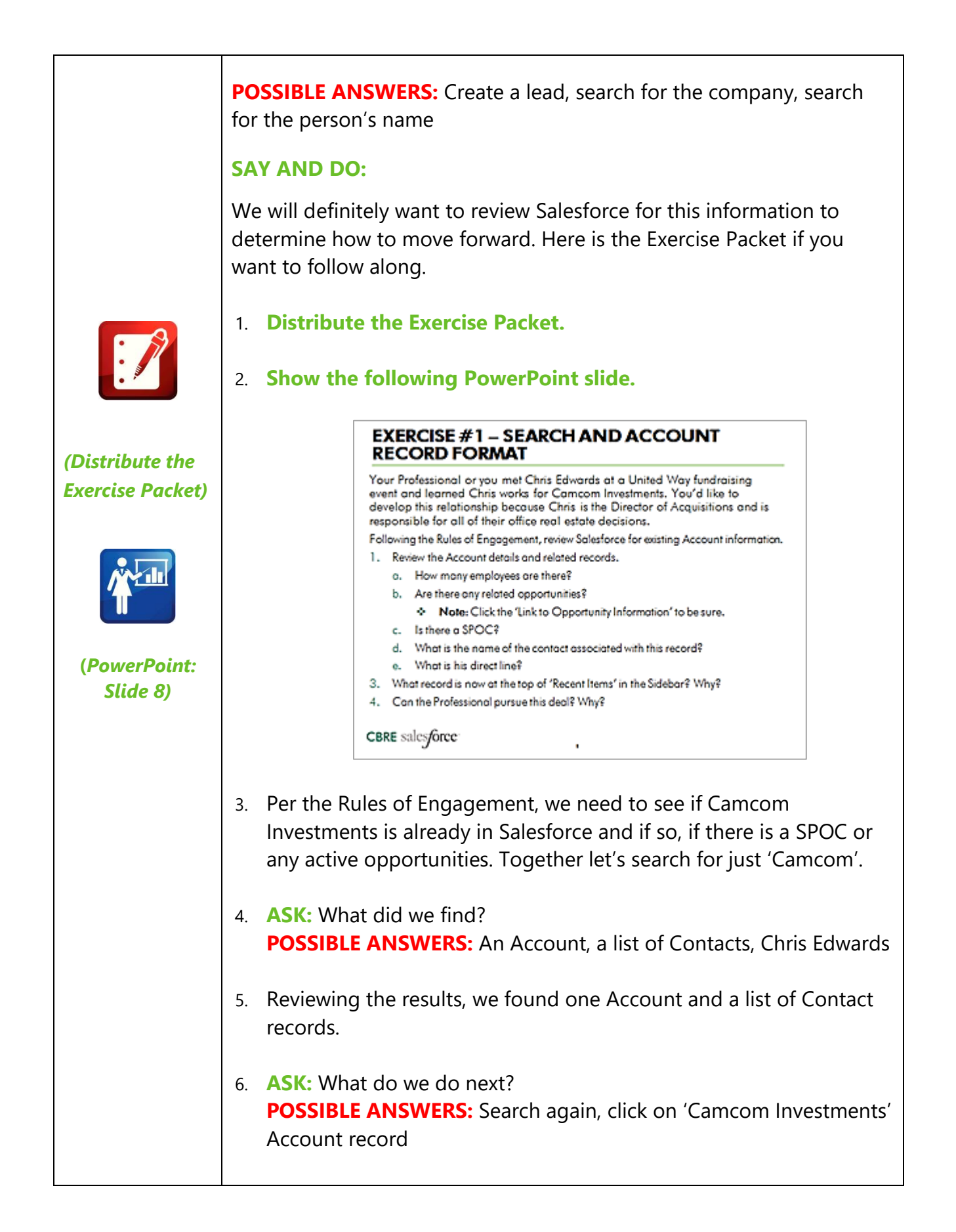

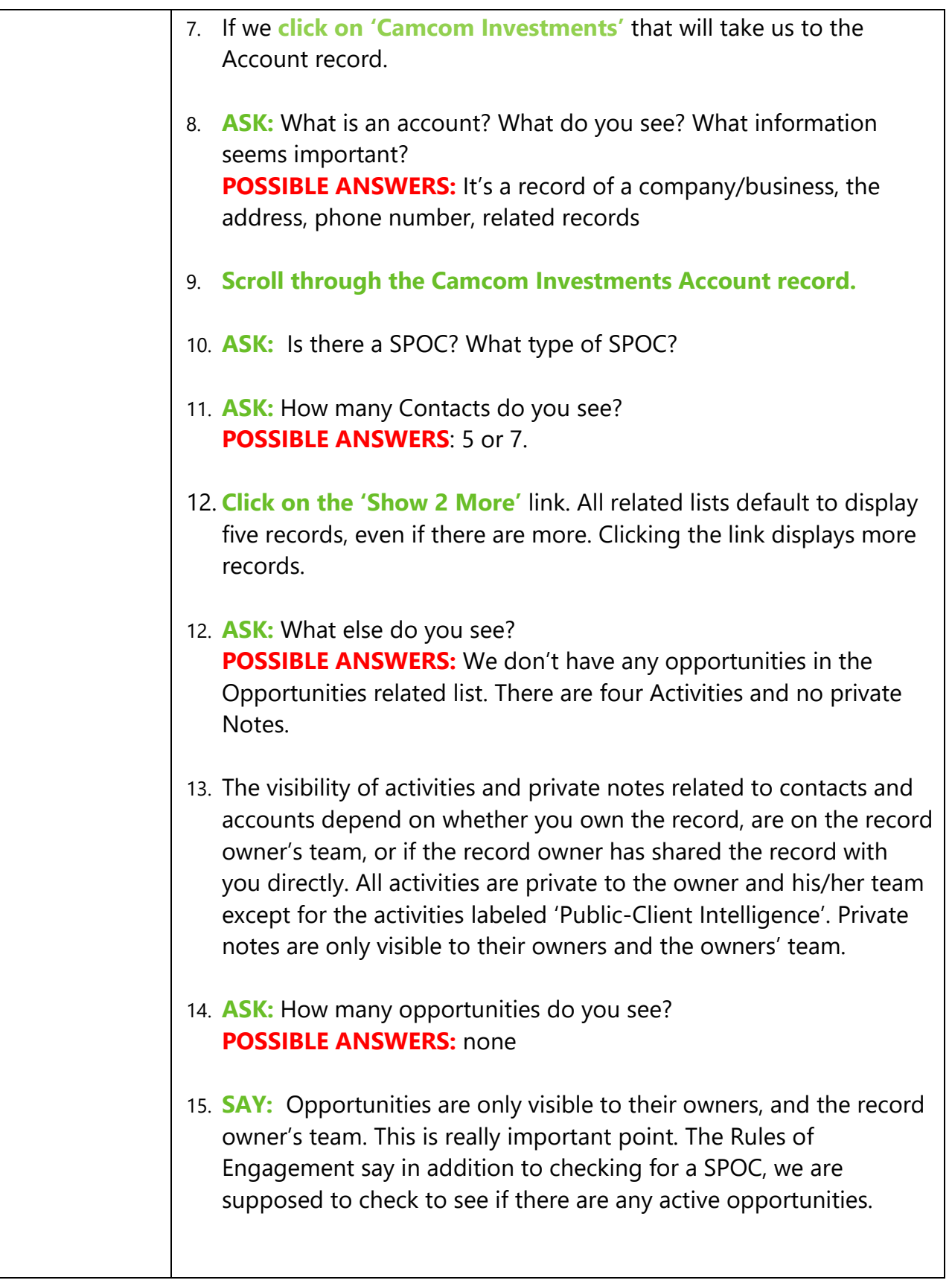

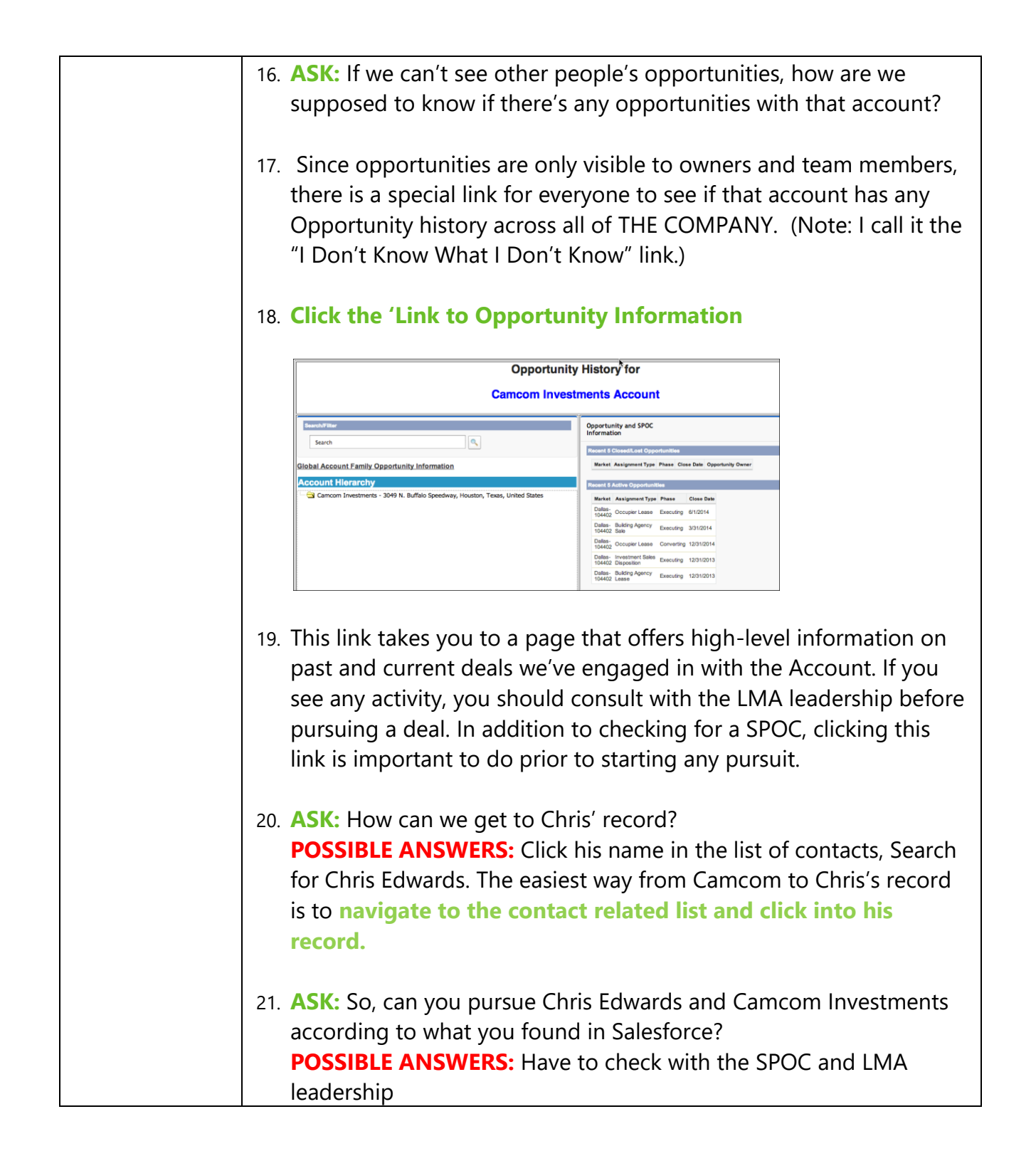

## AFTER COURSE CONCLUDES

- **Collect training roster (done by Change Management or Training Lead)**
- Collect training evaluations (done by Change Management or Training Lead send to Judy)
- Clean up room
- **•** Send follow up email if necessary